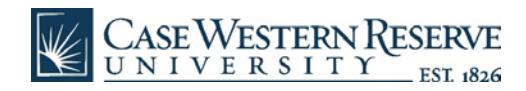

## **Microsoft 365 Installation Guide (Mac)**

- 1. Uninstall any older versions of Microsoft Office (e.g. 2016) that you have installed on your computer. See [Microsoft article](https://support.microsoft.com/en-us/office/uninstall-office-for-mac-eefa1199-5b58-43af-8a3d-b73dc1a8cae3) for details.
- 2. Log into **office.com** using your CWRU credentials (abc123@case.edu)

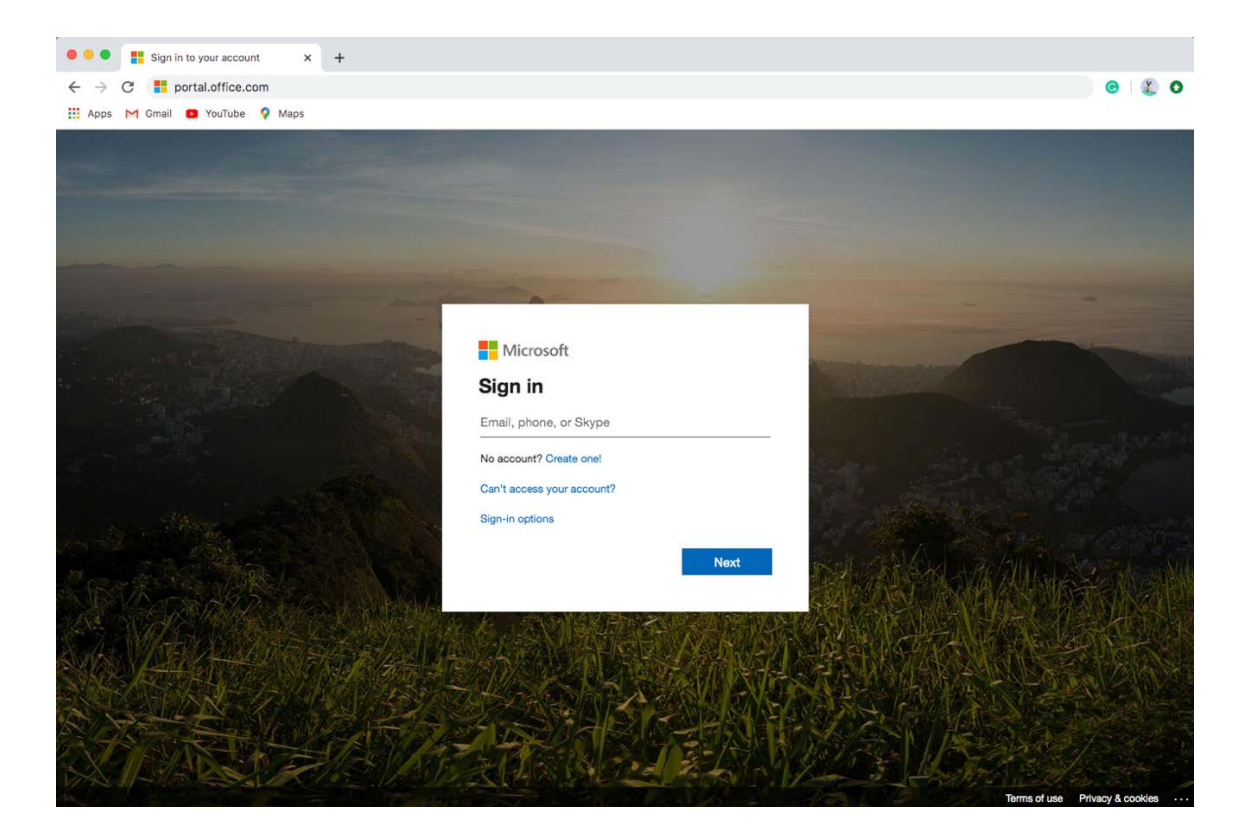

3. Enter your password and click "Sign In"

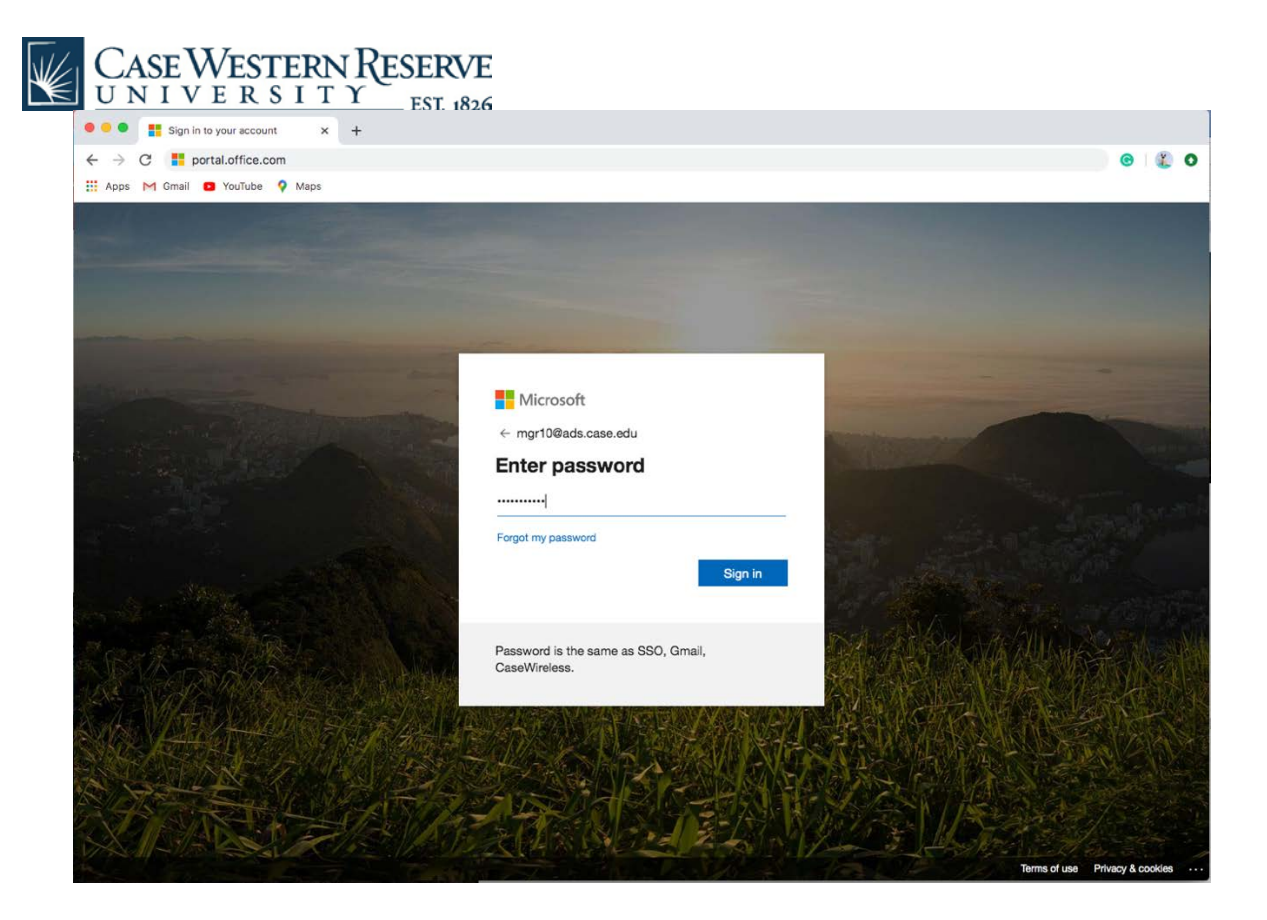

4. Click the "Install Office" button in top right and select download "Office 365 Apps"

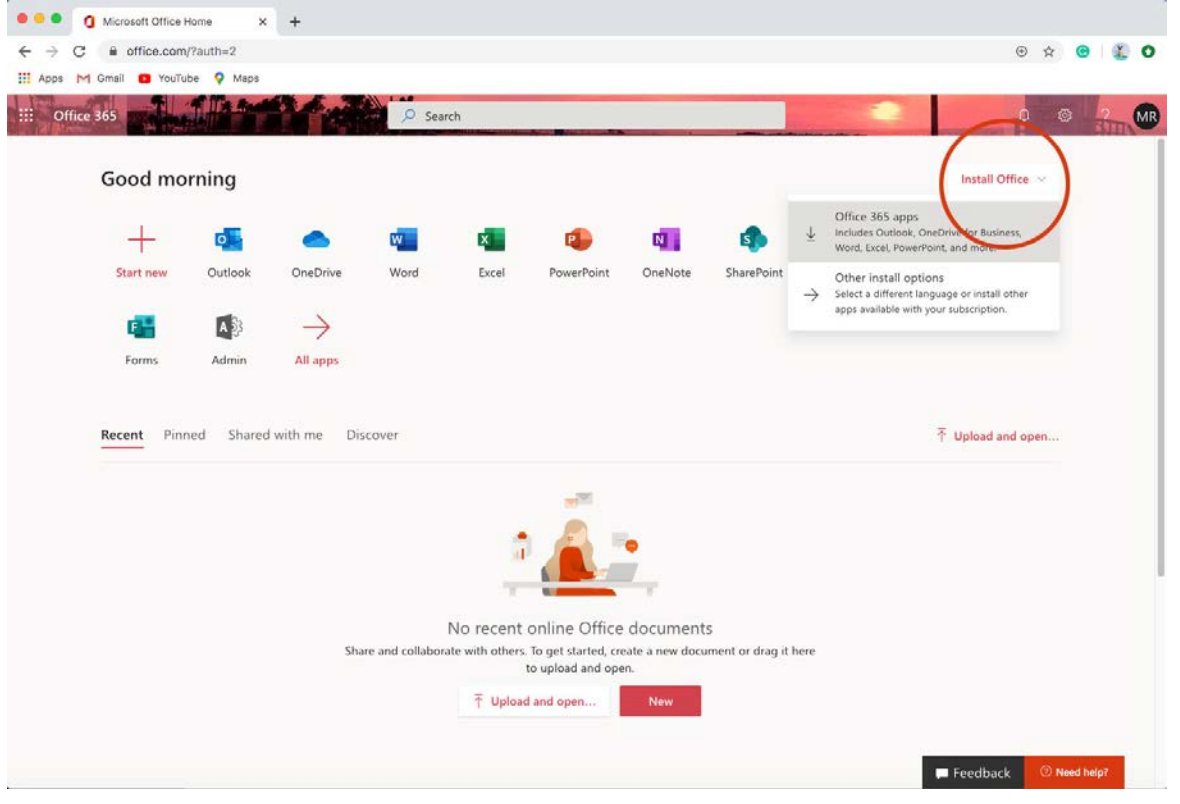

5. Wait for "Microsoft\_Office\_16.35.20030802\_BusinessPro\_Installer.pkg" to download

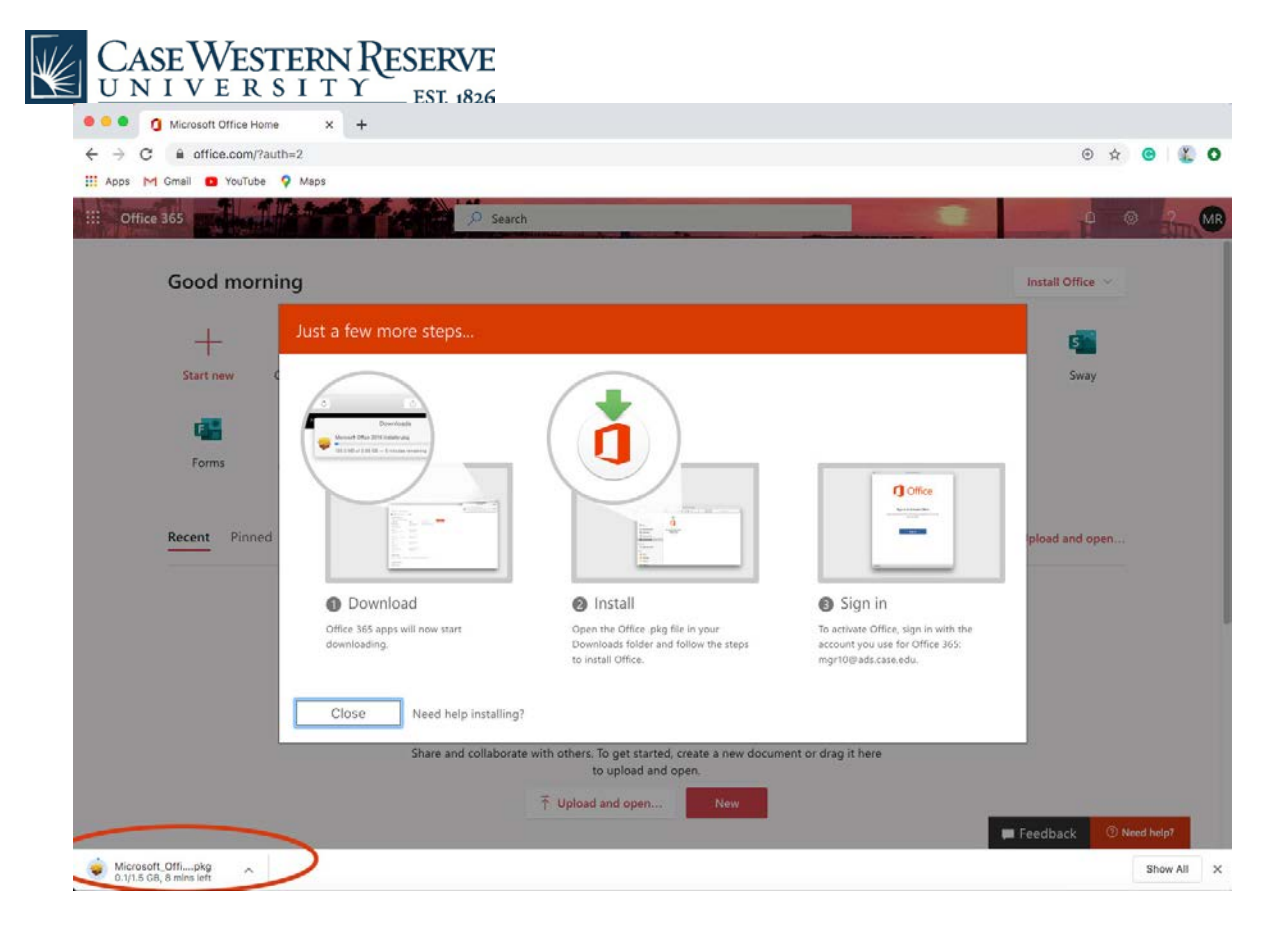

6. Locate the .pkg file in your downloads folder and double-click on it

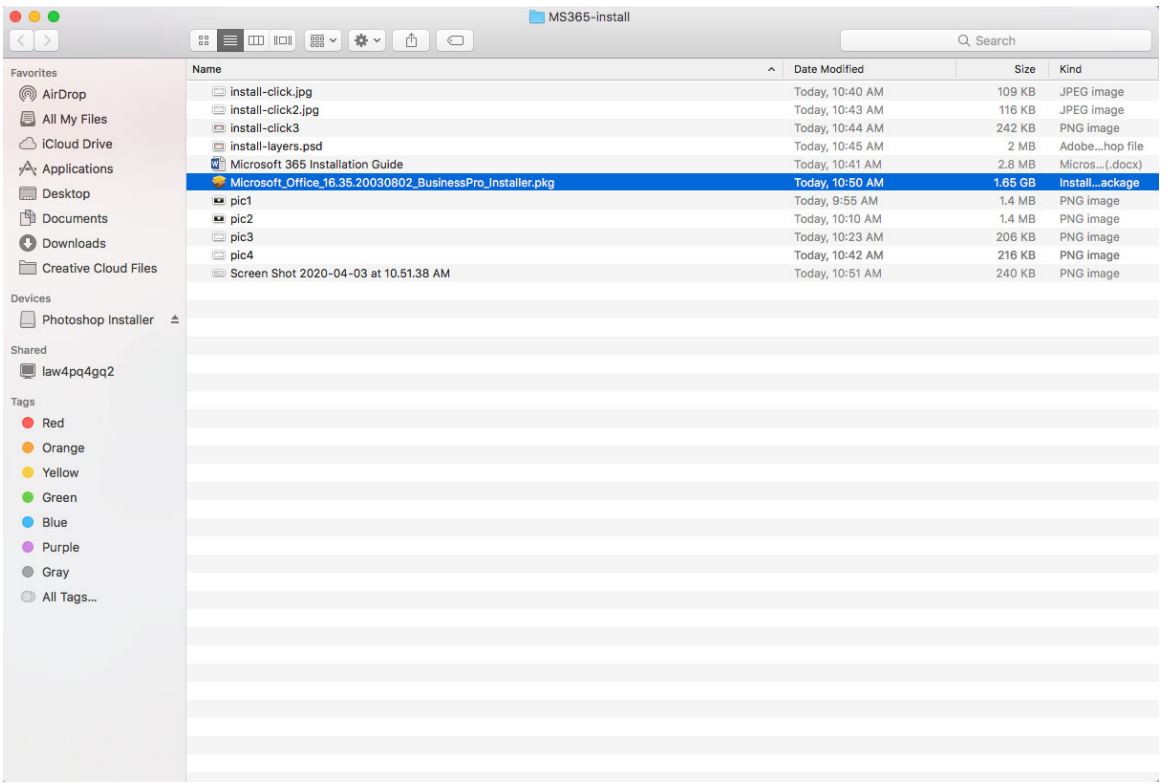

7. The installer will open an "Install Microsoft Office" dialog box, click 'Continue' button

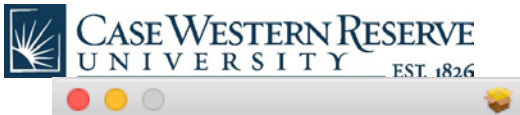

Install Microsoft Office

 $\mathbf{r}$ 

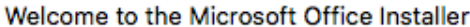

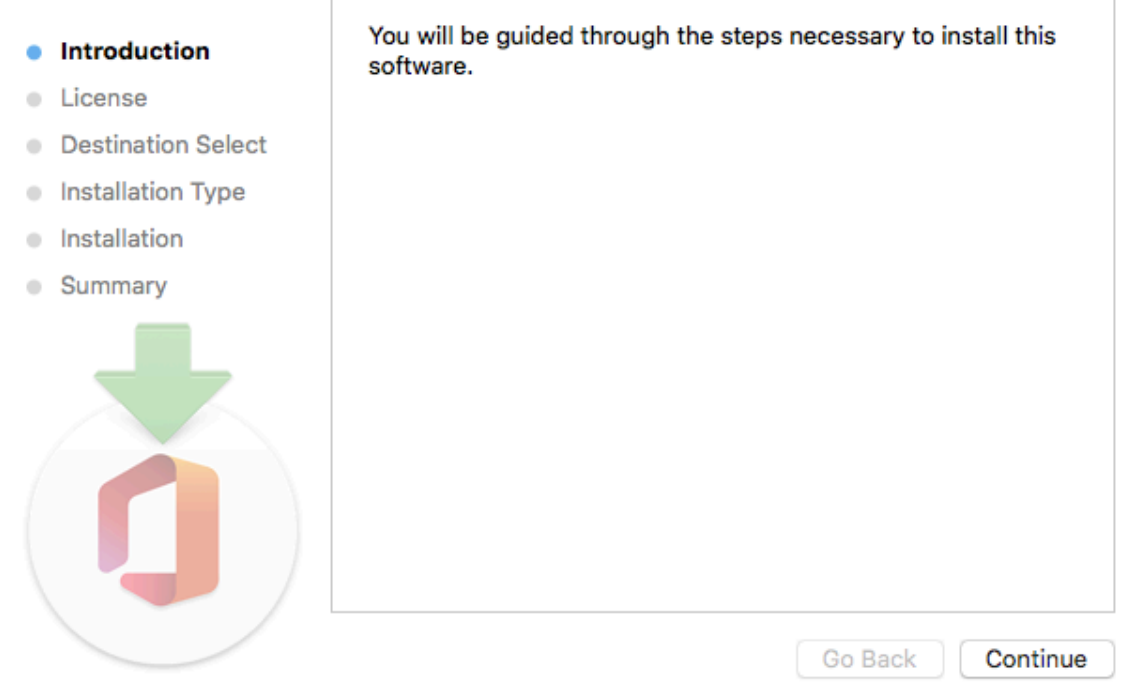

8. Review the "Software License Agreement" and click the "Continue" button

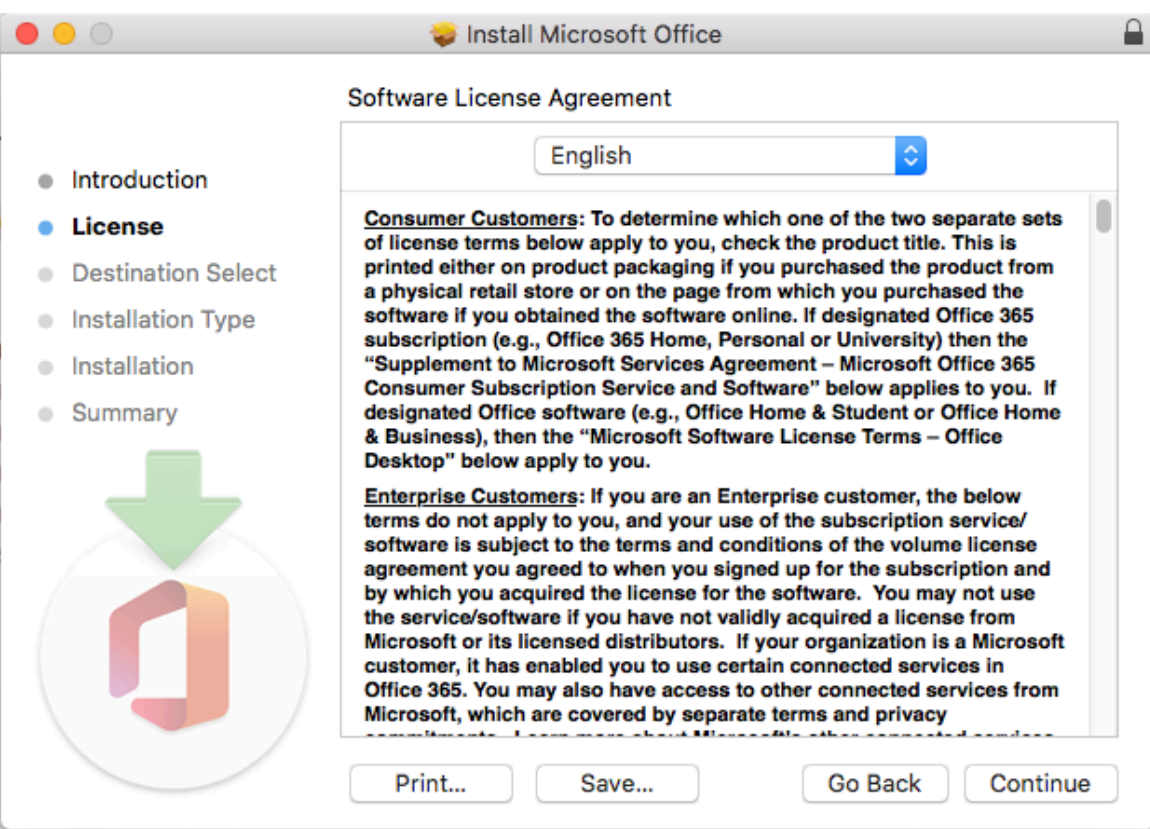

9. You will be prompted to "Agree" in order to continue installing

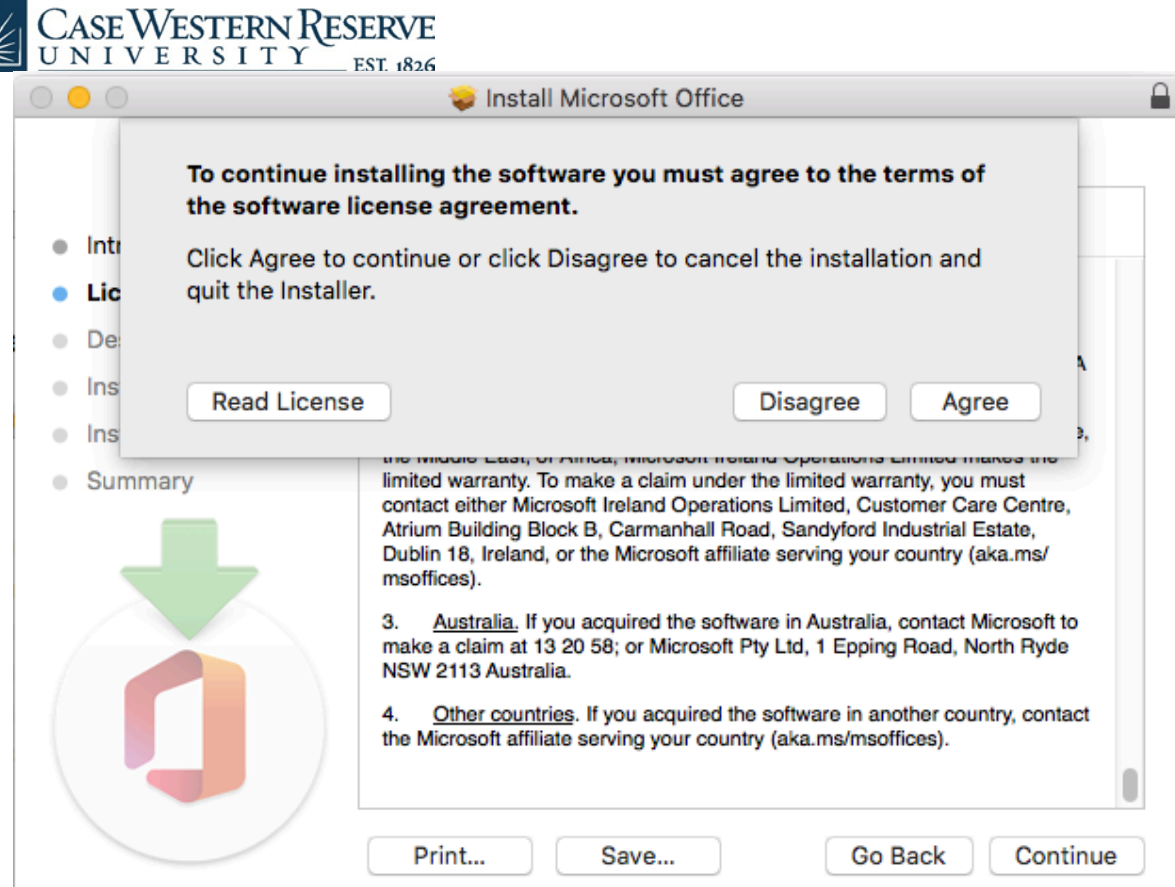

10.Select a destination to install and click the "Continue" button

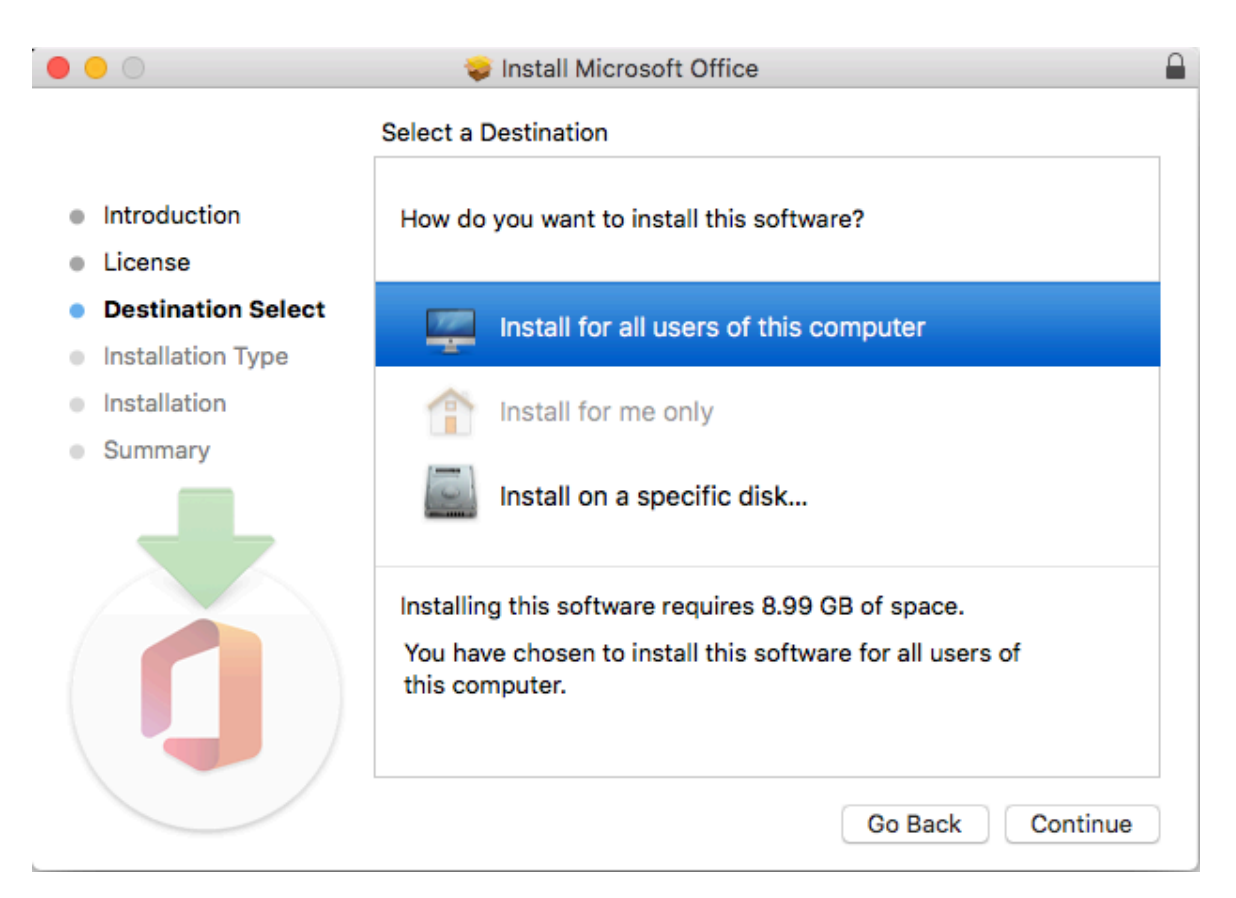

11. The standard install will be on "Macintosh HD" by default. You may choose to "Change Install Location" if desired.

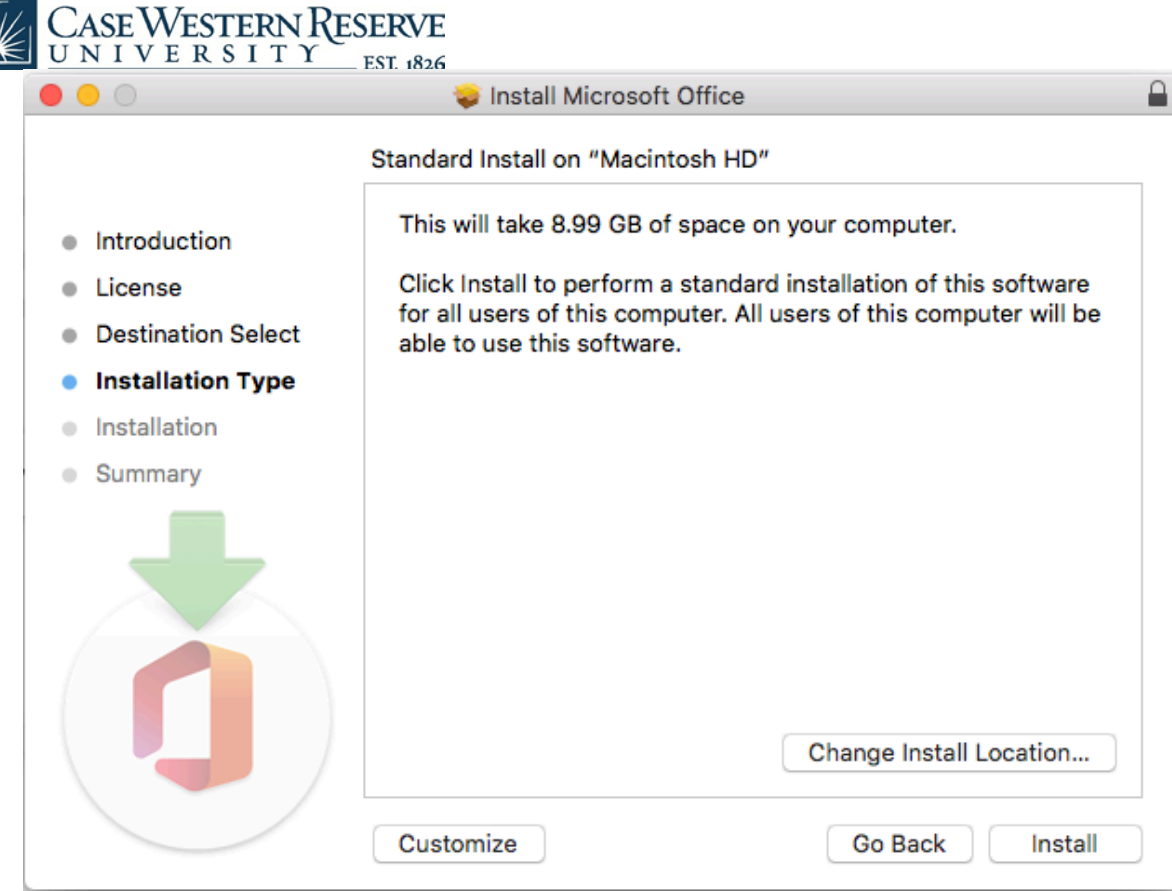

12. Next, the installer will validate packages.

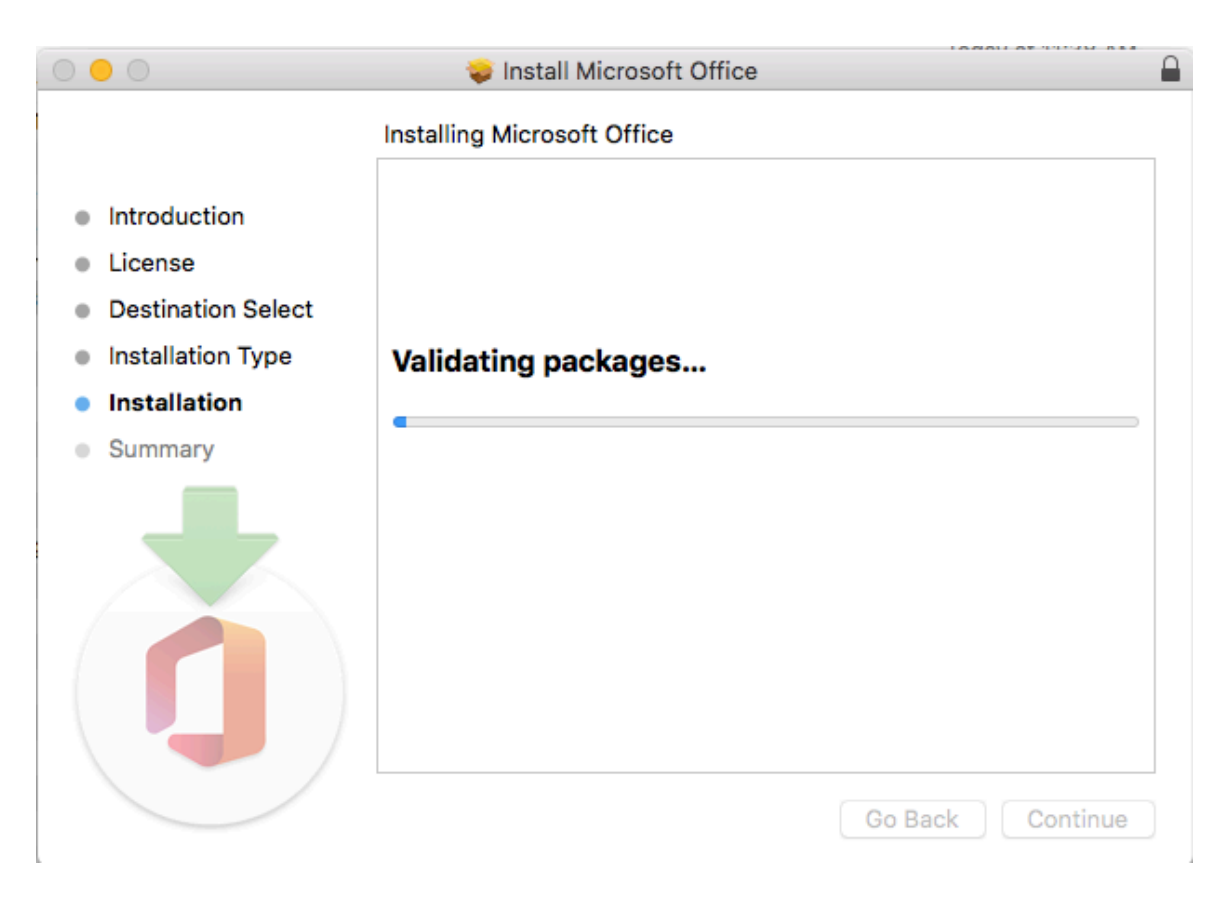

13. Then it will run the package scripts.

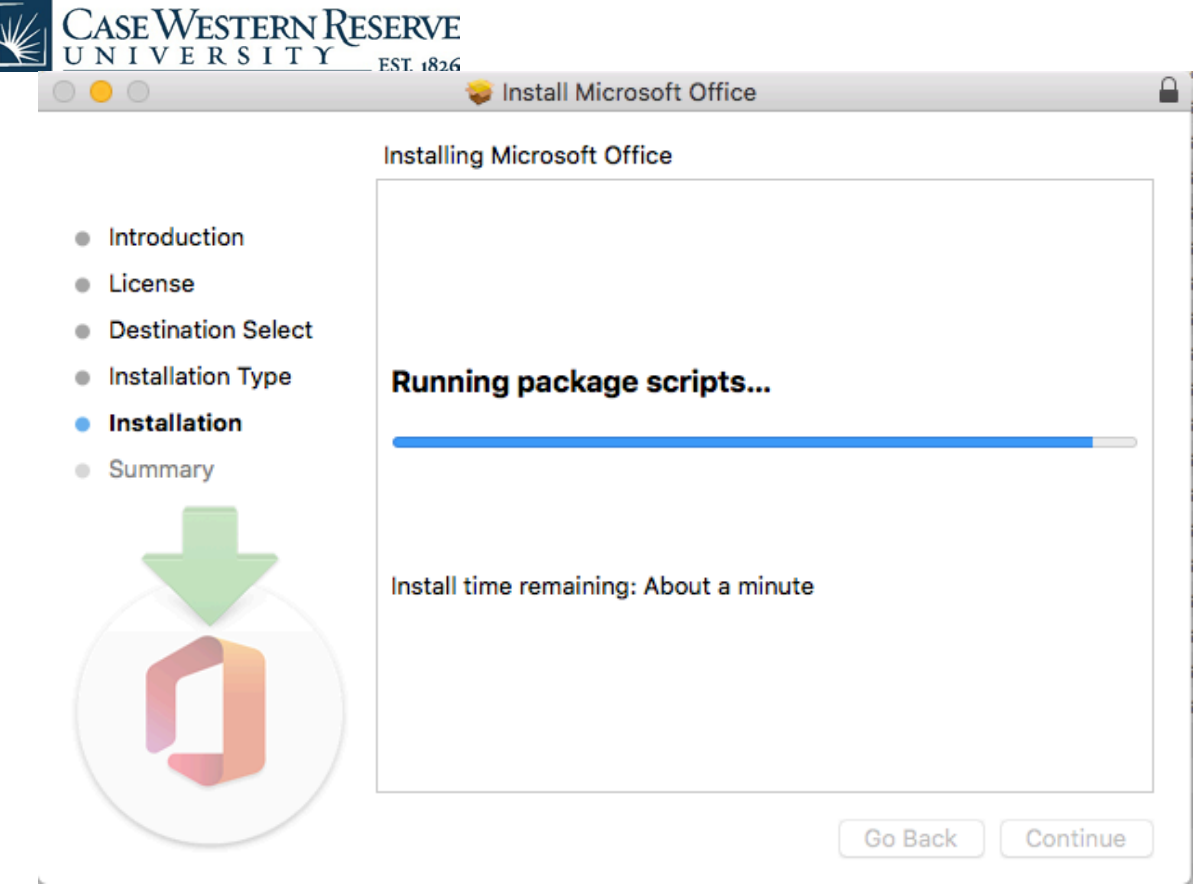

14. Installer will write the files next.

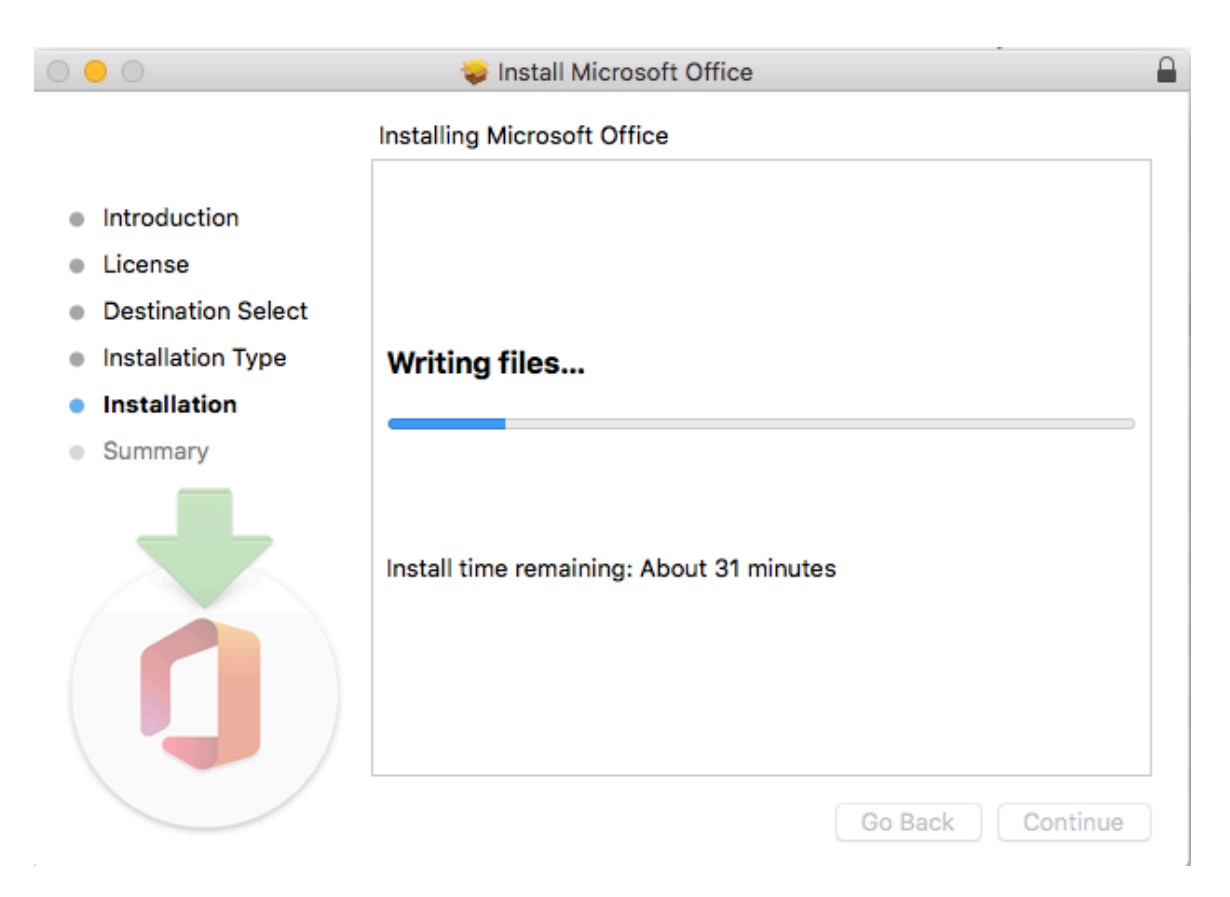

15. Finally, the installer will show that the "installation was successful."

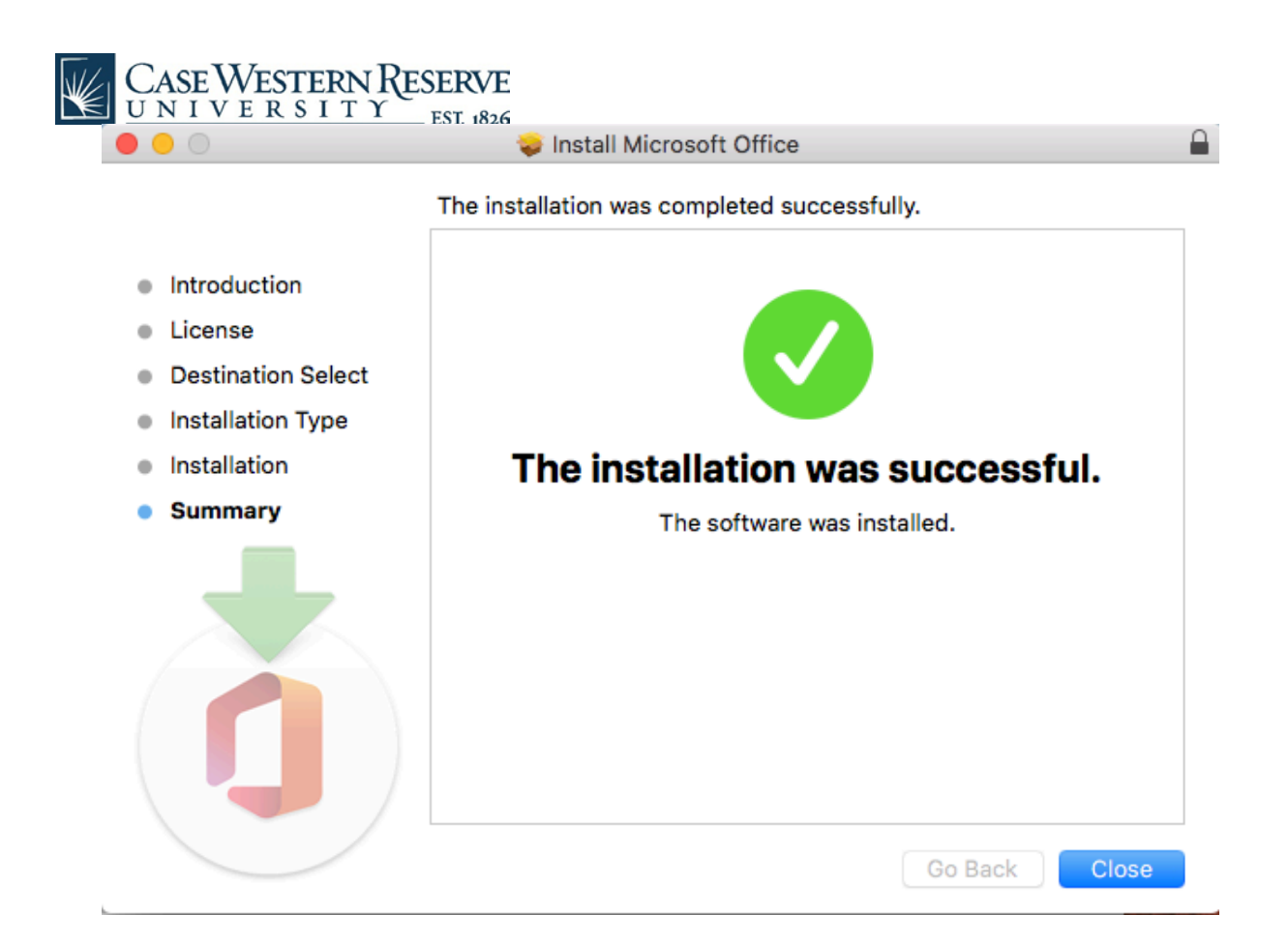

16. Open up a document in Word, and you will be prompted to "Activate Office."

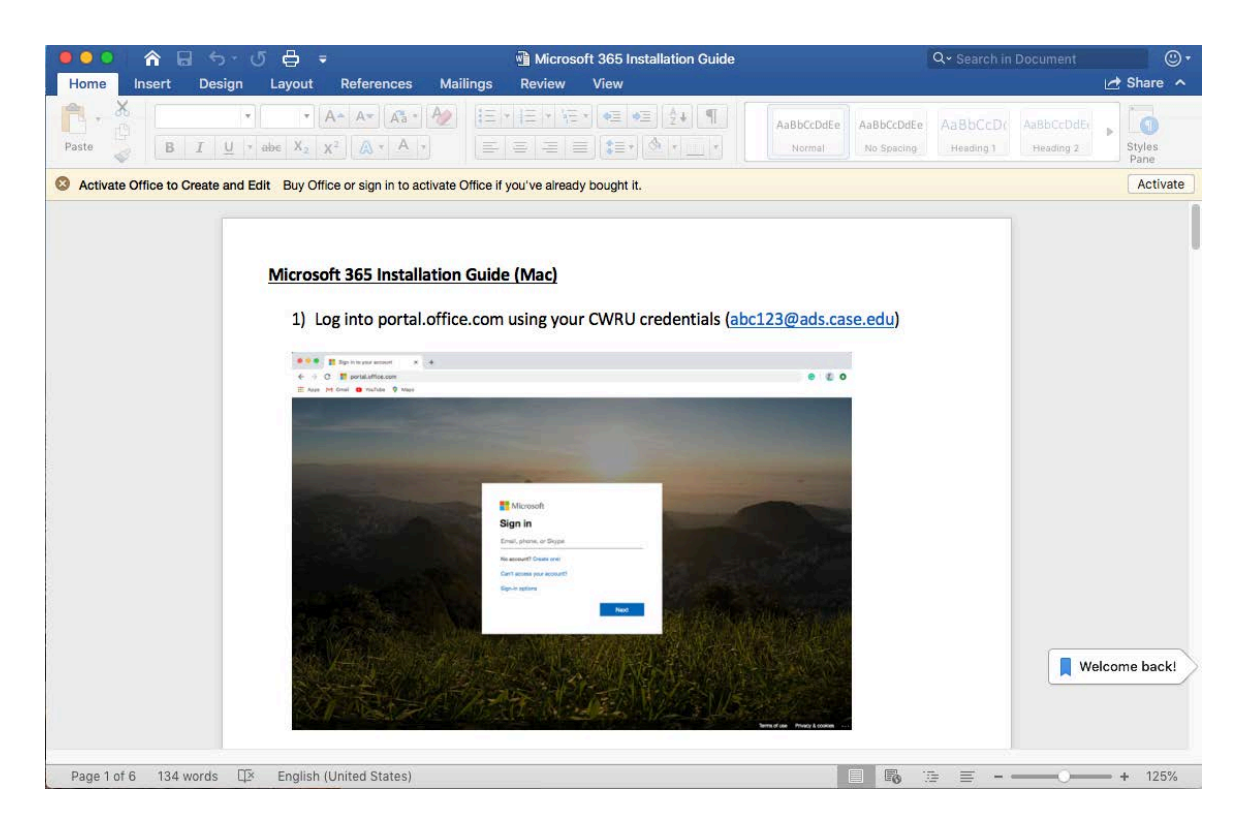

17. Click on the "Sign in" link under the blue "Buy Office" button.

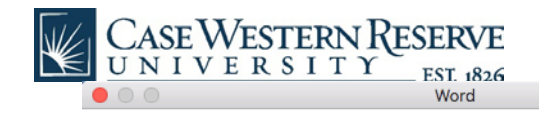

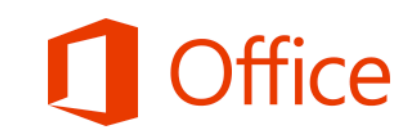

## Activate Office to Create and Edit

To start editing documents, buy Office or sign in to activate Office if you've already bought it.

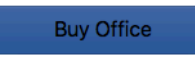

Already bought Office? Sign in

18. Use your CWRU credentials to log in (abc123@case.edu)

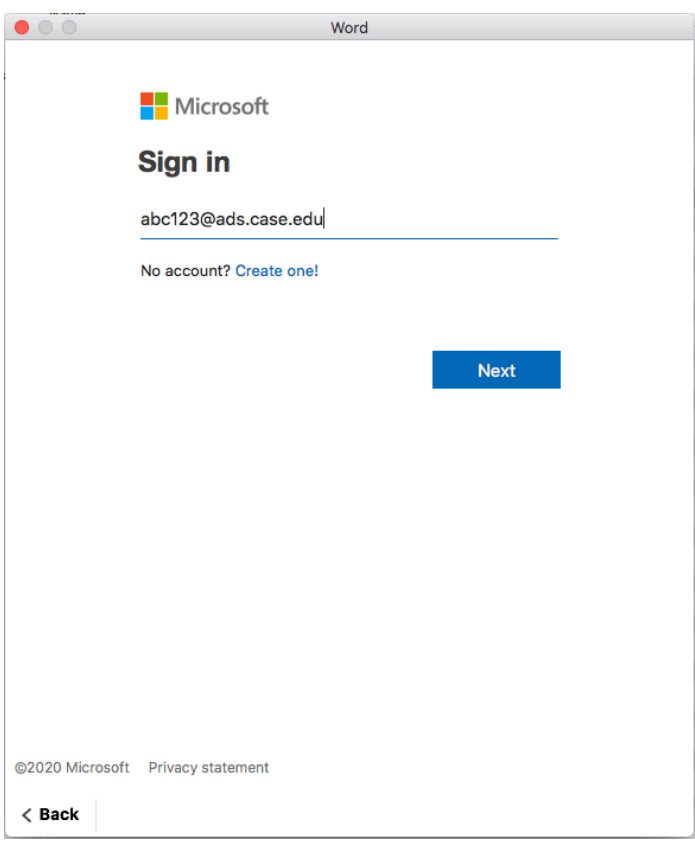

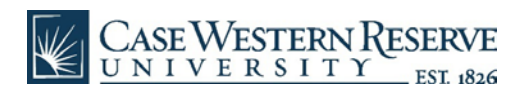

## 19. You will be sent a DUO push.

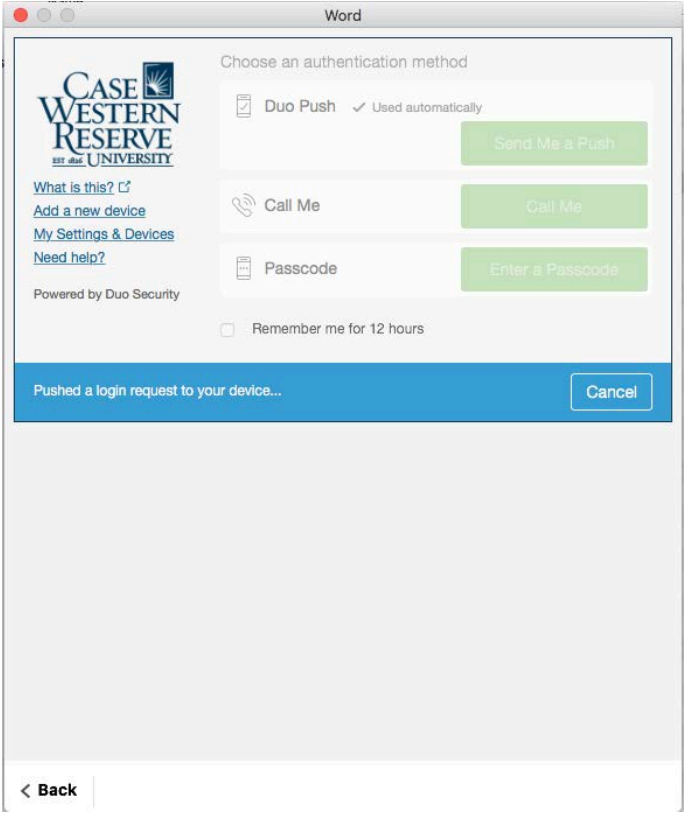

## 20. Once activation is complete, Office apps like Word will be ready to use.

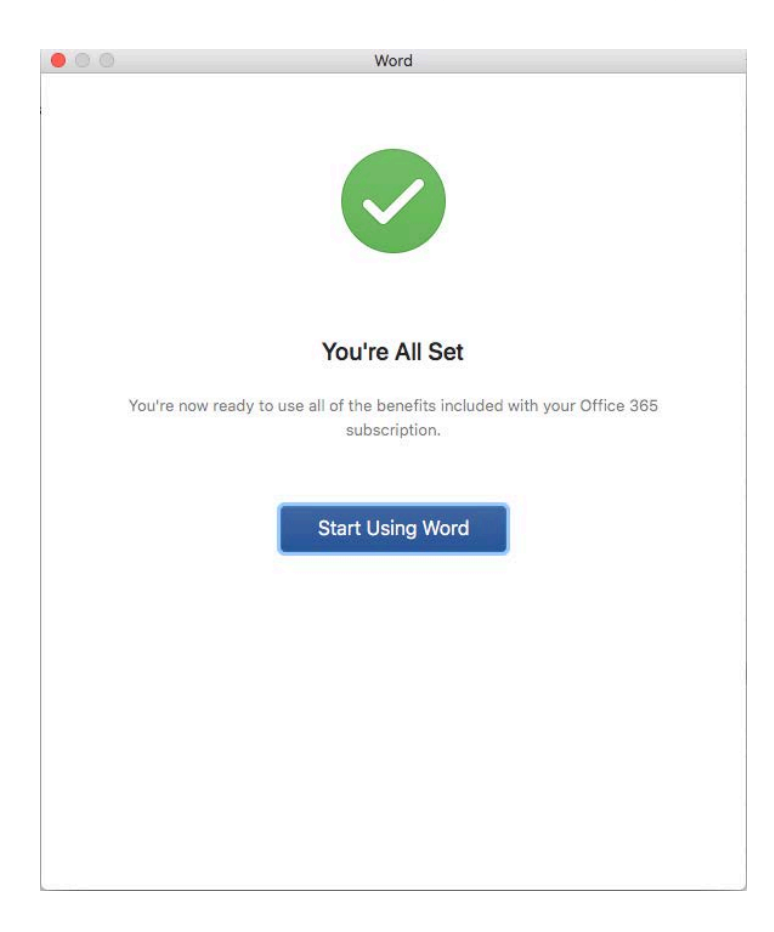

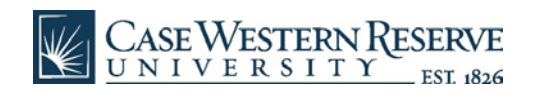